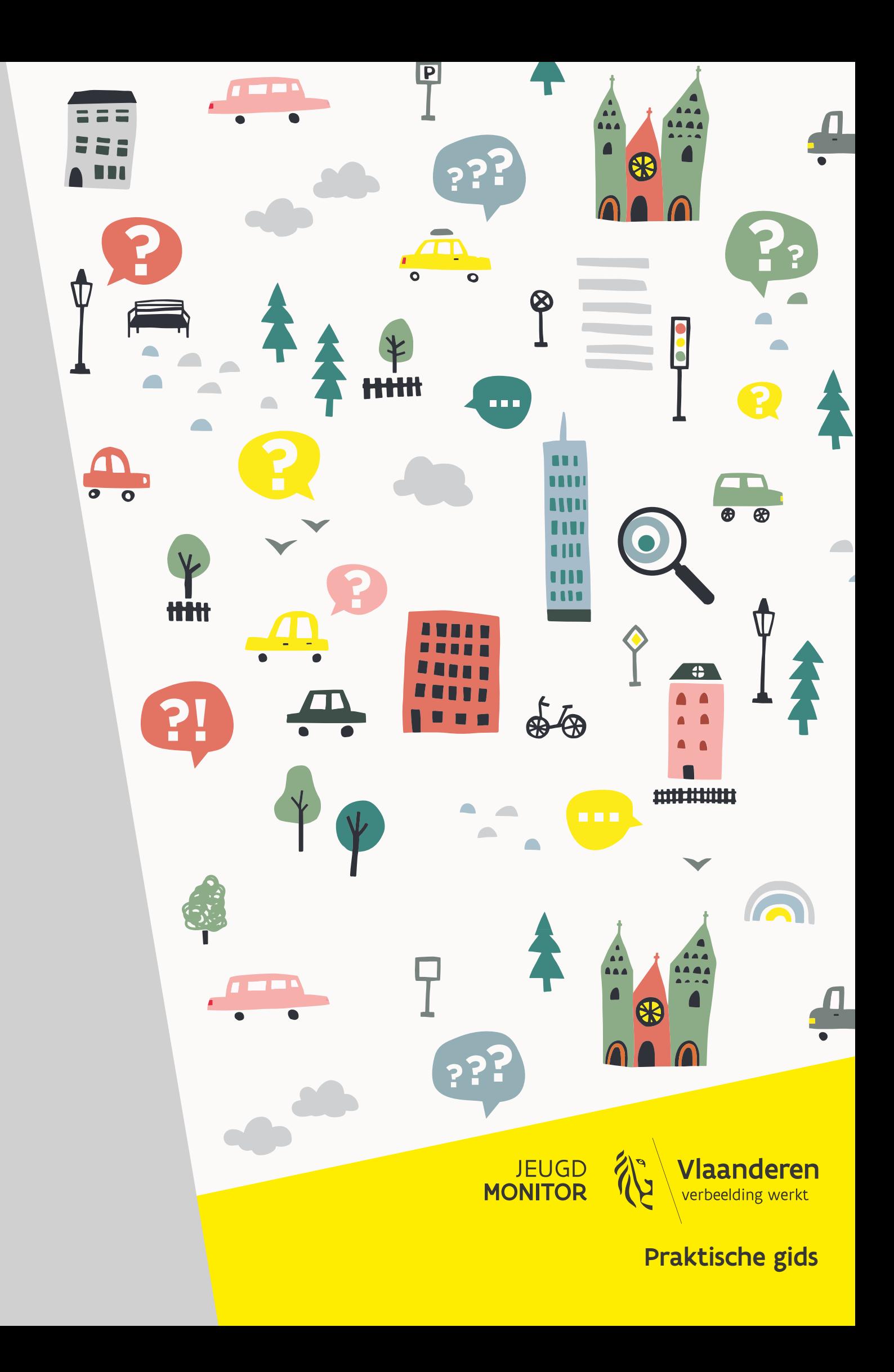

# **Inhoud**

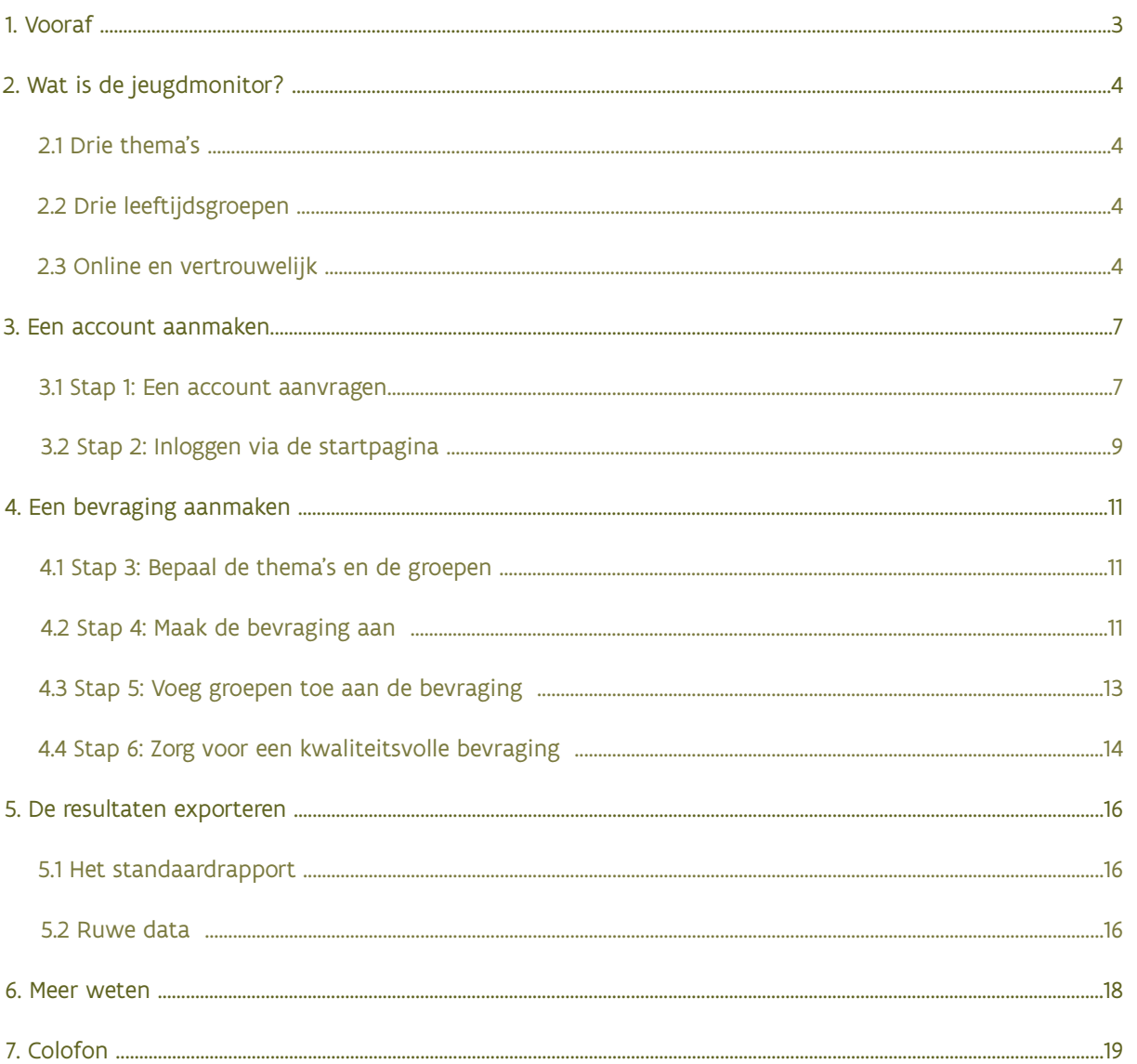

ľ

**IEUGDNONITOR** 

## 1. Vooraf

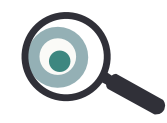

**JEUGDMONITOR**

**HANDLEIDING** 

Wilt u aan de slag gaan met de jeugdmonitor, maar weet u niet precies hoe? In deze praktische gids vindt u naast een beknopte beschrijving van de online tool alle nodige info over hoe u een account aanvraagt, correct inlogt, bevragingen en groepen aanmaakt, bevragingen activeert, de resultaten exporteert, enzovoort. Kortom, we overlopen in deze handleiding alle technische stappen, geïllustreerd met de nodige screenshots.

Heeft u na het lezen van deze praktische gids nog vragen over de jeugdmonitor en het gebruik ervan? Raadpleeg dan zeker ook de andere jeugdmonitorhandleidingen en de info die beschikbaar is op de website: [https://jeugdmonitor.vlaanderen.be.](https://jeugdmonitor.vlaanderen.be/site/)

Succes!

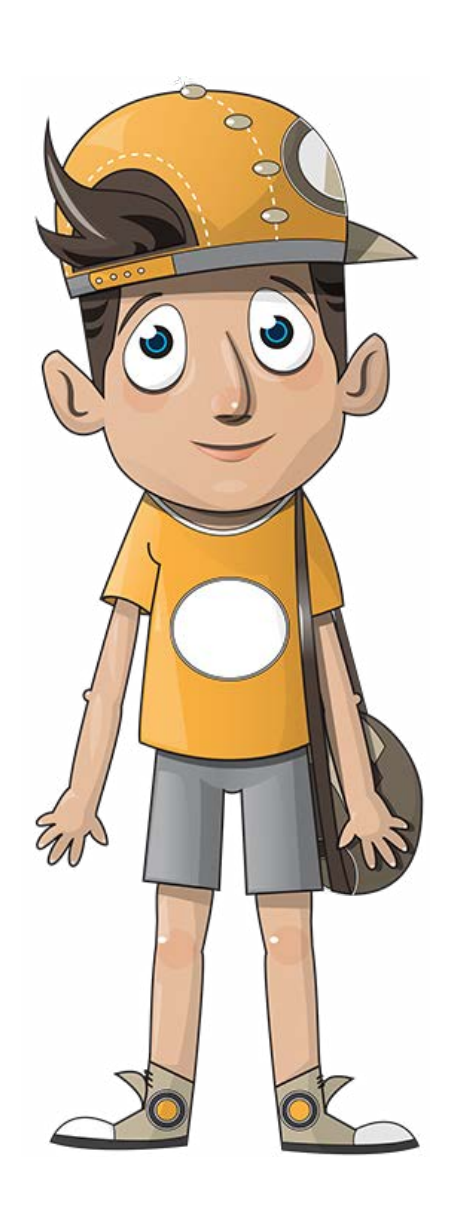

3

# <span id="page-3-0"></span>2. Wat is de jeugdmonitor?

### **2.1. Drie thema's**

De jeugdmonitor is een bevraging die u online en anoniem kunt afnemen bij groepen kinderen en tieners, vanaf het derde leerjaar tot het tweede middelbaar. De tool bevraagt kinderen en tieners over hoe zij het ervaren om te leven in hun buurt en hun stad of gemeente. De vragenlijst bevat naast enkele vragen over achtergrondgegevens ook vragen over 3 thema's:

- 1. Spelen, buiten zijn, dingen doen met je vrienden
- 2. Mijn school en hobby's
- 3. Iets doen voor andere mensen, zorgen voor mijn buurt

Als lokaal bestuur kiest u het thema waarover u kinderen en jongeren bevraagt.

**TIP:** Raadpleeg ook de handleiding 'Aan de slag met de vragen en resultaten' [\(zie p.18\)](#page-17-0) voor extra tips en voorbeelden om de thema's te bepalen. Via de website kunt u ook een overzicht van alle vragen van de online tool raadplegen en downloaden.

## **2.2. Drie leeftijdsgroepen**

De vragenlijst is op maat van kinderen vanaf het derde leerjaar tot tieners uit het tweede middelbaar. De vragen voor tieners zijn iets anders verwoord en aangepast aan hun leefwereld. Ze bevatten enkele antwoorditems specifiek voor tieners.

Verder is ook de lengte van de vragenlijst aangepast aan de leeftijd van de kinderen:

- Als u een groep kinderen uit het derde en vierde leerjaar (8 tot 10 jaar) selecteert, dan kunt u voor die groep vragen over slechts één thema kiezen. Een bevraging over meerdere thema's is voor kinderen van die leeftijd te lang.
- Kinderen uit het vijfde en zesde leerjaar (10 tot 12 jaar) kunt u over maximaal twee thema's bevragen.
- Tieners uit het eerste en tweede jaar van de middelbare school (12 tot 14 jaar) kunt u over de drie thema's bevragen. Maar dat hoeft niet: u kunt zelf kiezen om de vragenlijst te beperken tot één of twee thema's.

**JEU<sub>GDMONI</sub>** 

**HANDLEIDING** 

## **2.3. Online en vertrouwelijk**

U behandelt alle gegevens van de online bevragingen van de jeugdmonitor strikt vertrouwelijk en gebruikt ze voor geen ander doeleinde dan het lokale jeugdbeleid.

U zorgt ervoor dat de wet- en regelgeving inzake de bescherming van natuurlijke personen bij de verwerking van persoonsgegevens te allen tijde gerespecteerd en nauwkeurig opgevolgd wordt.

Het '**charter voor de verwerking van persoonsgegevens**', dat beschikbaar is op [https://jeugdmonitor.vlaanderen.be,](https://jeugdmonitor.vlaanderen.be/site/) legt de verantwoordelijkheid vast van zowel het Departement Cultuur, Jeugd en Media, het Agentschap Binnenlands Bestuur, de Vlaamse Gemeenschapscommissie (VGC) als van u als lokaal bestuur.

Het Departement Cultuur, Jeugd en Media, dat de online tool ter beschikking stelt, treft alle passende technische en organisatorische maatregelen om het beveiligingsniveau van de gegevensverwerking te waarborgen, is verantwoordelijk voor het beheer en het onderhoud van de online tool, maar heeft geen toegang tot de data van de bevragingen.

U treft als lokaal bestuur alle passende technische en organisatorische maatregelen onder het wakende oog van de data protection officer (DPO) van uw gemeente of stad of van de VGC. Hij of zij zal u adviseren hoe u de data correct en vertrouwelijk gebruikt. Bij de verwerking van de resultaten worden enkel algemene cijfertabellen van de antwoorden gemaakt.

#### **ENKELE RICHTLIJNEN:**

- Raadpleeg het **charter voor de verwerking van persoonsgegevens** dat beschikbaar is op de startpagina van de jeugdmonitor. Als verwerkingsverantwoordelijke met een jeugdmonitor-account bent u gebonden aan de bepalingen van dit document.
- Als u een bevraging wilt organiseren, dient u de betrokkenen goed te informeren over het doel van de bevraging en van de verwerking van persoonsgegevens. U doet u er goed aan om op voorhand de kinderen en jongeren een brief mee te geven waarin u de bevraging toelicht aan de ouders, aangeeft hoe die bevraging zal verlopen en wie de resultaten en persoonsgegevens verwerkt. U geeft ook duidelijk aan dat zij niet verplicht zijn om mee te werken en dat de resultaten strikt vertrouwelijk verwerkt zullen worden. Op de [website](https://jeugdmonitor.vlaanderen.be/site/) stelden we een **voorbeeldbrief** ter beschikking waarmee u aan de slag kunt. U kunt ook steeds verwijzen naar het charter voor de verwerking van persoonsgegevens dat beschikbaar is op de startpagina van de jeugdmonitor.
- Als u de resultaten van de bevragingen wilt downloaden (de ruwe data, Excelrapport of pdf-rapport): **sla de gegevens op een veilige plek** op en voorkom verdere verspreiding via onveilige kanalen.
- **Deel de resultaten van de bevraging enkel met derden als dat binnen de doelstelling van de jeugdmonitor past én u kunt garanderen dat de privacy van de respondenten beschermd is!** Wees u ervan bewust dat de bestandsnamen en andere metadata ook informatie kunnen bevatten over de (groep) respondenten, zoals de naam van een klasgroep van een bepaald schooljaar. Stuur dus niet zomaar de ruwe data, Excel- of pdf-rapporten door, maar verwerk ze in een geanonimiseerd rapport, infographics, grafieken of presentatie waarbij het niet mogelijk is om de (groepen) bevraagde kinderen en jongeren te identificeren of hun individuele antwoorden te achterhalen.

**JEU<sub>GDMONI</sub>** 

- Wilt u verder aan de slag gaan met de resultaten van uw bevragingen? Zorg ervoor dat de rapporten, die u via de tool kunt bekomen, gebaseerd zijn op voldoende hoge aantallen zodat u de anonimiteit van de respondent kunt garanderen.
- Analyseer nooit individuele antwoorden in detail. **Niemand behalve het kind of tiener mag te weten komen wat hij/zij heeft geantwoord.**
- Een inbreuk? Een gegevenslek? Breng meteen de data protection officer van uw gemeente, stad of van de VGC en het departement Cultuur, Jeugd en Media (via [jeugdmonitor@vlaanderen.be](mailto:jeugdmonitor%40vlaanderen.be?subject=)) op de hoogte, zodat zij de nodige verdere stappen kunnen ondernemen.

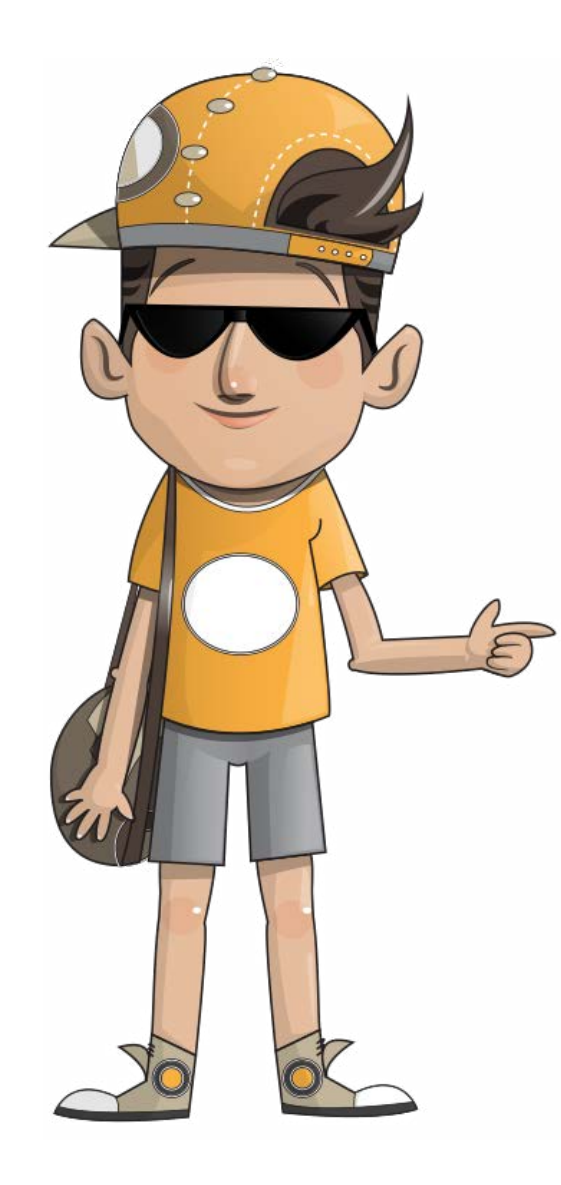

**JEUGDMONITOR**

## <span id="page-6-0"></span>3. Een account aanmaken

Elke gemeente of stad in Vlaanderen en de VGC kan een account aanvragen om toegang te krijgen tot de jeugdmonitor.

Met dit account kunt u:

- bevragingen aanmaken: één bevraging groepeert alle afnames bij eenzelfde leeftijdsgroep over dezelfde thema's;
- groepen, groepscodes en startcodes aanmaken: daarmee kunnen begeleiders de jeugdmonitor ter plekke afnemen bij groepen kinderen en tieners;
- bevragingen activeren en stopzetten;
- rapporten van de bevragingen aanmaken.

### **3.1. Stap 1: Een account aanvragen**

Als u met uw gemeente, stad of VGC aan de slag wilt gaan met de jeugdmonitor, kunt u een account aanvragen via de startpagina van de jeugdmonitor. Surf naar de website via [https://jeugdmonitor.vlaanderen.be](https://jeugdmonitor.vlaanderen.be/site/) en klik in de rechterbovenhoek op de knop **'Account aanmaken'**.

Volg vervolgens nauwgezet de instructies op uw scherm om via het gebruikersbeheer van uw lokaal bestuur de nodige gebruiksrechten aan te vragen.

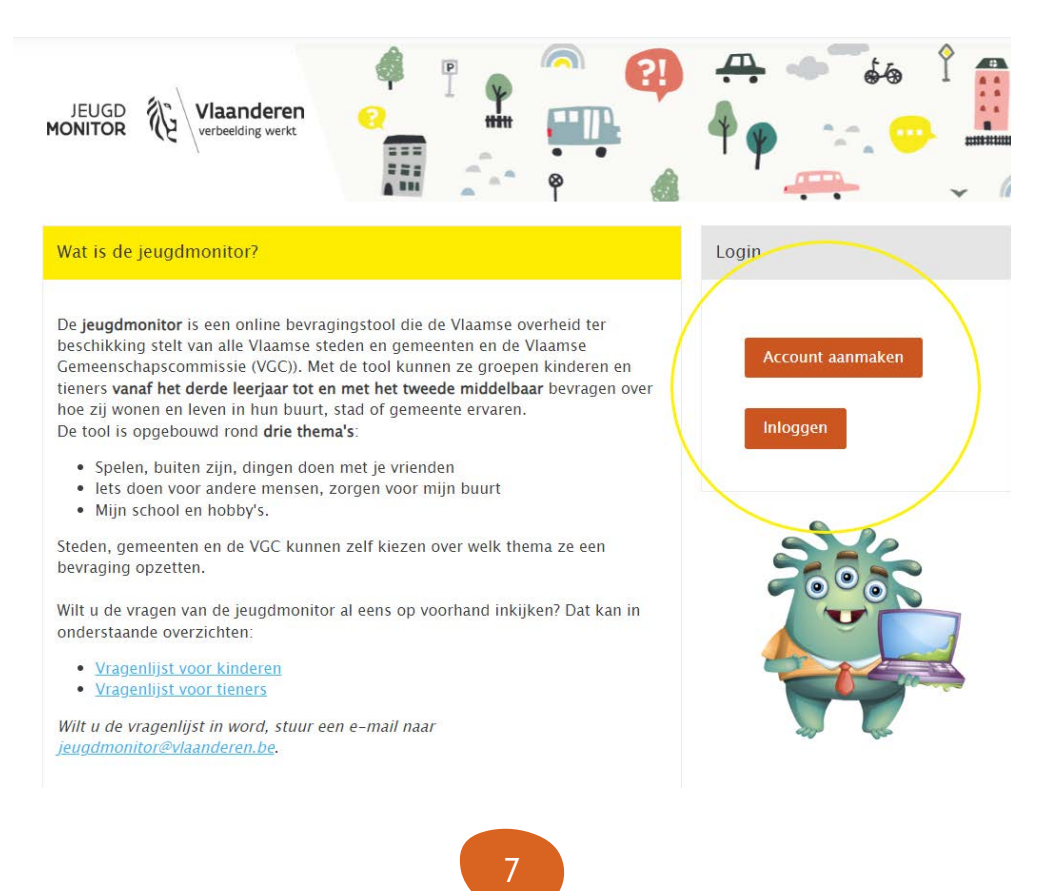

**JEUGDMONIT** 

De persoonsgegevens die nodig zijn om uw account te koppelen, worden slechts zolang bewaard als nodig is om uw account veilig en correct toe te wijzen. Zodra de verantwoordelijke die instaat voor het lokale rechtenbeheer van uw gemeente, stad of VGC (de zogenaamde **'Lokale Beheerder'**) u toegang tot de jeugdmonitorapplicatie heeft verschaft, kunt u met behulp van itsme of eID inloggen via de startpagina en bevragingen aanmaken.

Elk toegewezen account is **persoonsgebonden**. U kunt met andere woorden geen inloggegevens uitwisselen met derden. Het is wel mogelijk om binnen eenzelfde gemeente, stad of VGC met meerdere accounts aan de slag te gaan. Dat kan bijvoorbeeld nuttig zijn voor grootschalige bevragingen of grotere steden met verschillende deelgebieden. Zo kan een verantwoordelijke van een deelgebied met zijn of haar account ook bevragingen aanmaken, activeren en deactiveren, rapporten met resultaten exporteren enzovoort. In dat geval is een goede planning en coördinatie onontbeerlijk.

Een **goede planning en coördinatie** zijn een must als u de tool op een kwaliteitsvolle manier wilt inzetten. Dat is zeker het geval als meerdere personen van dezelfde gemeente, stad of VGC toegang hebben tot de jeugdmonitor.

Duid in uw stad of gemeente of binnen de VGC één verantwoordelijke aan die de bevragingen coördineert. Hij of zij bewaart het overzicht over waar en hoe de jeugdmonitor wordt ingezet en wie toegang heeft tot de online tool. Hij of zij ziet ook toe op de bescherming van persoonsgegevens [\(zie 2.3\)](#page-3-0) en zorgt ervoor dat accounts die niet langer actief zijn geen toegang meer krijgen tot de jeugdmonitor via het lokaal gebruikersbeheer van de gemeente, stad of VGC

Het is belangrijk dat de projectcoördinator hiervoor voldoende tijd en deze handleiding ter beschikking heeft.

#### **TIPS:**

- Neemt u rechtstreeks contact op met uw lokale beheerder om gebruiksrechten toe te laten kennen, wijzigen of verwijderen? Breng dan ook het Departement Cultuur, Jeugd en Media op de hoogte via [jeugdmonitor@vlaanderen.be.](mailto:jeugdmonitor%40vlaanderen.be?subject=) Zo bent u zeker dat u op de hoogte blijft bij belangrijke wijzigingen aan de applicatie, veiligheidsupdates, enzovoort.
- Vervangt u tijdelijk een collega op uw jeugddienst of bent u nieuw in dienst en weet u niet wie in uw gemeente, stad of VGC over toegangsrechten beschikt? Neem dan contact op met het lokaal gebruiksbeheer van uw lokaal bestuur.
- Als u niet weet wie de huidige lokale beheerder is van uw gemeente, stad of VGC, dan kunt u dat steeds navragen via [jeugdmonitor@vlaanderen.be](mailto:jeugdmonitor%40vlaanderen.be?subject=).

**JEU<sub>GDMONI</sub>** 

**HANDLEIDING** 

Elk lokaal bestuur dat over een account beschikt, is gebonden aan de bepalingen van het 'charter verwerking persoonsgegevens'. Dat document is beschikbaar op de [startpagina](https://jeugdmonitor.vlaanderen.be/site/) van de jeugdmonitor.

8

### <span id="page-8-0"></span>**3.2. Stap 2: Inloggen via de startpagina**

Als u over een account met de nodige rechten beschikt, kunt u zich **aanmelden via de website** [https://jeugdmonitor.vlaanderen.be.](https://jeugdmonitor.vlaanderen.be/site/) Daarop vindt u heel wat nuttige informatie over (het gebruik van) de jeugdmonitor.

Op de startpagina kunt u rechtsboven inloggen via de knop **'Inloggen**':

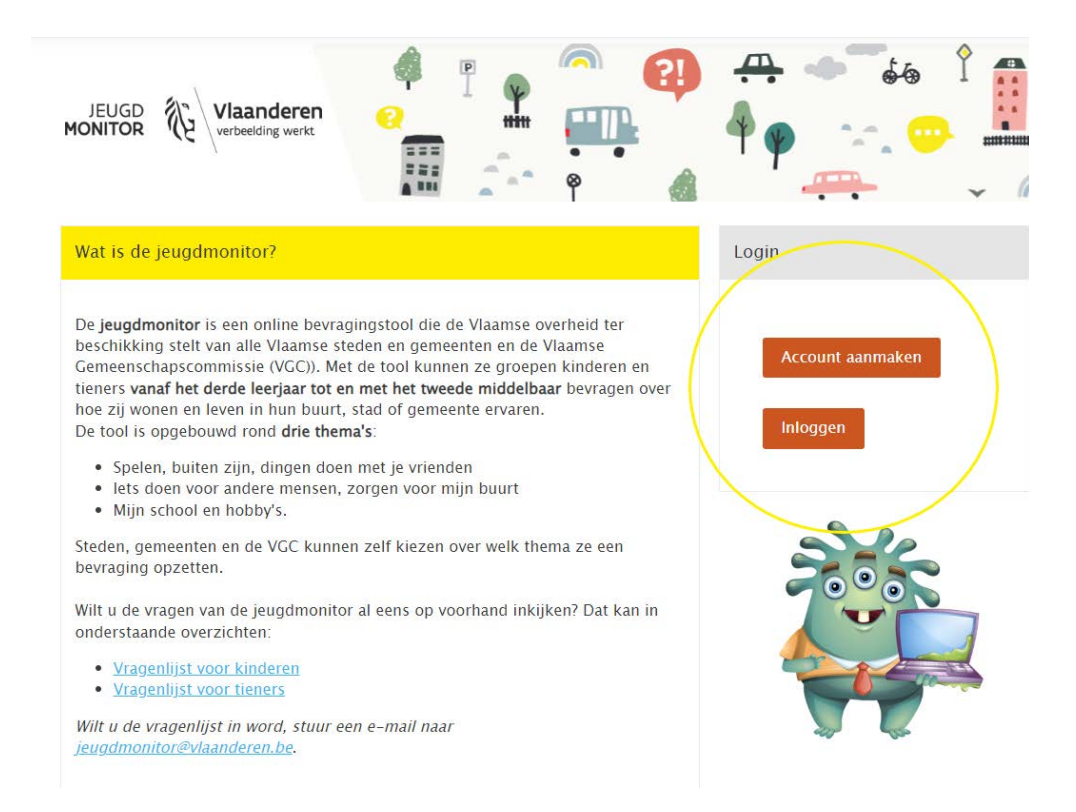

Kies vervolgens hoe u zich wil aanmelden: via eID en aangesloten kaartlezer (en uw pincode), via itsme of via een beveiligingscode per e-mail of sms (zie screenshot hieronder).

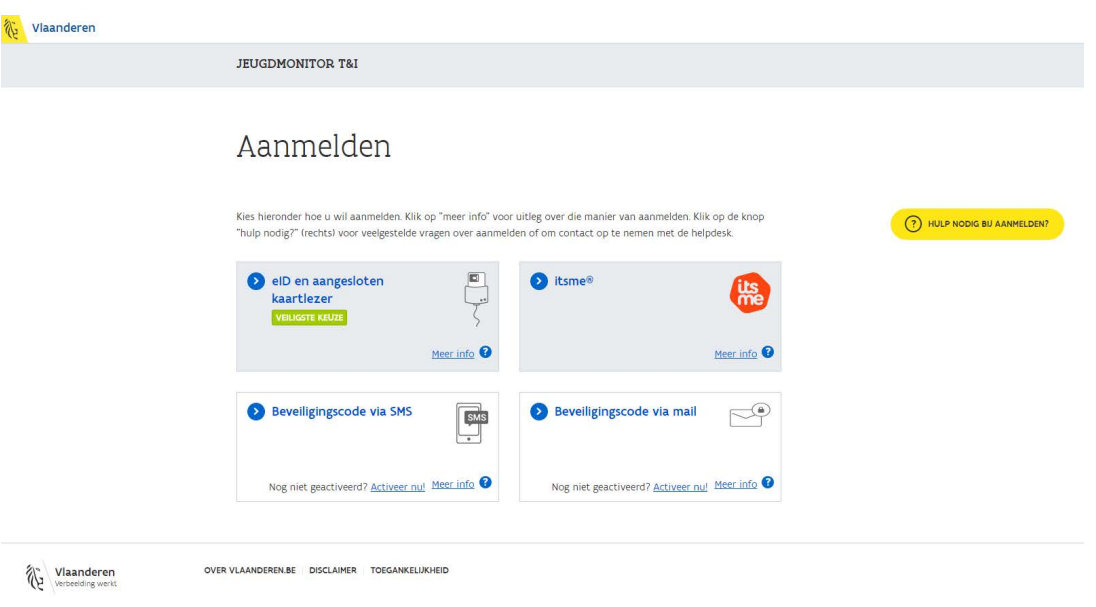

**JEUGDMONITOR** 

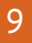

**TIP:** Als u Google Chrome gebruikt als browser en wilt aanmelden met uw eID, moet u de Chrome extension installeren en over de nodige eID-software beschikken. U kunt die 'eid chrome extension' gratis downloaden en installeren via de Google Chrome webstore.

Zonder die extensie of de nodige eID-software krijgt u onderstaande foutmelding te zien:

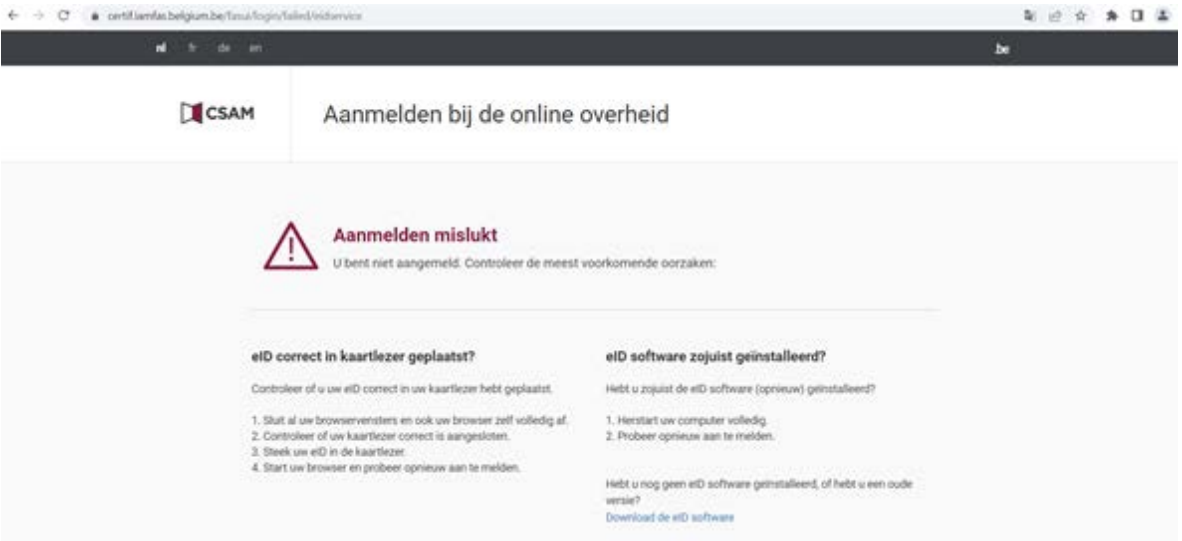

**JEUGDMONITOR**

## <span id="page-10-0"></span>4. Een bevraging aanmaken

Nu u over een account met het nodige toegewezen gebruiksrecht beschikt [\(stap 1, zie 3.1\)](#page-6-0) en veilig kunt aanmelden [\(stap 2, zie 3.2\),](#page-8-0) kunt u de thema's en de groepen van de bevraging bepalen (stap 3, zie 4.1), een bevraging aanmaken (stap 4, zie 4.2), groepen toevoegen aan de bevraging [\(stap 5, zie 4.3\)](#page-12-0) en zich voorbereiden op de bevraging zelf [\(stap 6, zie 4.4\)](#page-13-0).

### **4.1. Stap 3: bepaal de thema's en de groepen**

Wat wilt u via de jeugdmonitor te weten komen? Wat zult u er nadien mee doen? Wilt u de hele stad of gemeente bevragen of beperkt u zich tot bepaalde stadswijken of deelgemeenten? Wat is voor het lokale beleid het interessantst om te weten te komen voor die buurt, die deelgemeente of die leeftijdsgroep? Voor u de bevraging opstart, denkt u het best goed na over welke groepen u waarover wilt bevragen.

**TIP:** Surf naar de startpagina en raadpleeg er **de handleiding 'Aan de slag met de vragen en de resultaten'** [\(zie hoofdstuk 5\)](#page-15-0). Die handleiding gaat dieper in op de bovenstaande vragen en illustreert aan de hand van voorbeelden hoe u thema's en groepen kan bepalen, met welke aantallen u best rekening houdt enzovoort.

### **4.2. Stap 4: Maak de bevraging aan**

Met 'een bevraging' bedoelen we het afnemen van de jeugdmonitor bij verschillende groepen kinderen of tieners die over dezelfde thema's worden bevraagd. U krijgt na de bevraging de resultaten per bevraging aangeleverd. Het standaardrapport, dat u achteraf kunt downloaden, geeft de resultaten weer voor alle groepen kinderen of tieners binnen een bepaald gebied (gemeente, stad of deelgebied) die over dezelfde thema's zijn bevraagd.

Met uw account kunt u online onbeperkt bevragingen aanmaken.

U kunt een bevraging aanmaken via het menu-item 'bevragingen'. Geef uw bevraging een duidelijke **naam** (bijvoorbeeld Wijk Ledeberg 2023 of Bevraging lagere scholen 2024), zodat u de bevraging gemakkelijk kunt terugvinden. Kies een **leeftijdsgroep** en de **thema's** die u wilt bevragen.

Let op! Voor de leeftijdscategorieën derde tot zesde leerjaar kunt u maar een beperkt aantal thema's selecteren:

**JEUGDNOWTOR** 

- derde en vierde leerjaar: maximaal één thema;
- vijfde en zesde leerjaar: maximaal twee thema's;
- eerste en tweede middelbaar: alle drie de thema's zijn mogelijk.

U kunt ook een **beschrijving** toevoegen aan een bevraging. Die beschrijving is louter voor intern gebruik en kunt u bijvoorbeeld gebruiken om het doel van de bevraging te schetsen. Zo weet u een jaar later nog wat de bedoeling van de bevraging juist was.

Tot slot moet u de **naam van de gemeente of stad** opgeven die in de bevraging gebruikt zal worden. In de bevraging komen er vragen zoals 'Je bent nu in Gent. Woon jij ook in Gent?'. Standaard is dat ingevuld met de naam van de gemeente of stad waar de bevraging afgenomen wordt. Maar als u een bevraging wilt houden in een specifieke wijk, kunt u ervoor kiezen om die naam op te geven, bijvoorbeeld Ledeberg. De vraag wordt dan: 'Je bent nu in Ledeberg. Woon jij ook in Ledeberg?'

#### Maak een nieuwe bevraging

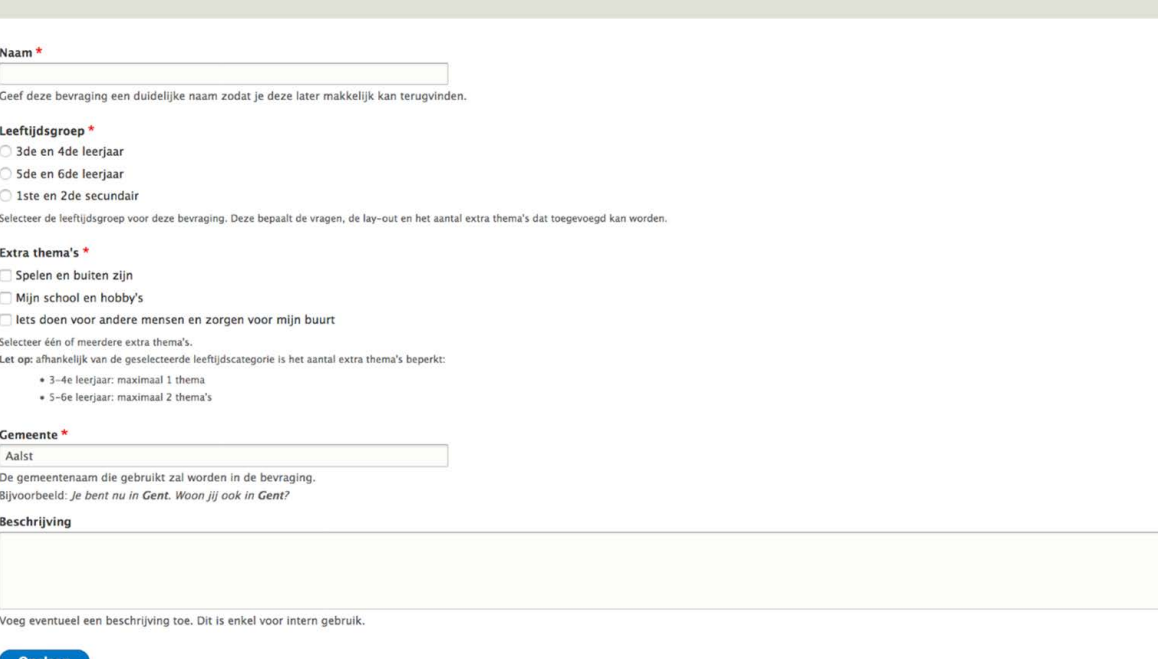

#### Nadat u een bevraging aangemaakt hebt, ziet u ze in een **overzicht**:

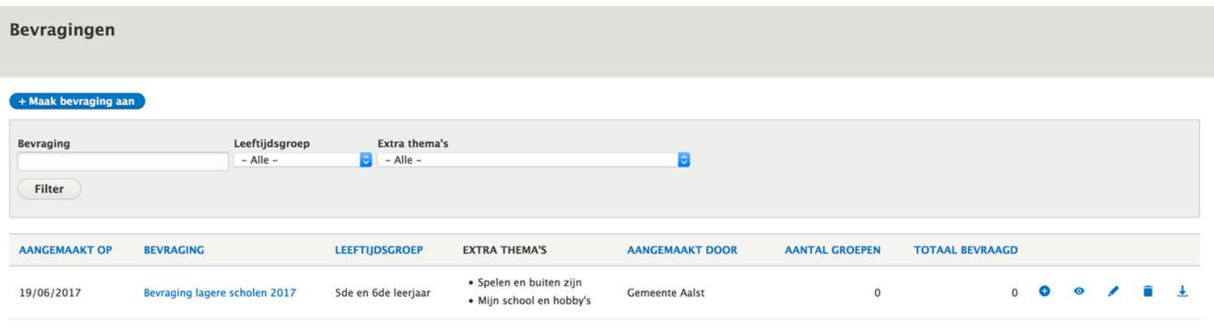

**JEUGDMONITOR**

<span id="page-12-0"></span>Via dit overzicht kunt u een aantal **basisbewerkingen** uitvoeren met de aangemaakte bevragingen:

Voeg een nieuwe groep toe voor deze bevraging (meer uitleg zie volgend hoofdstuk)

Bekijk de details van de bevraging

Pas de bevraging aan

O

Verwijder de bevraging

Exporteer de resultaten van de bevraging [\(meer uitleg zie hoofdstuk 5\)](#page-15-0)

### **4.3. Stap 5: Voeg groepen toe aan de bevraging**

Nu u de bevraging aangemaakt hebt, kunt u ook groepen kinderen en tieners die bevraagd moeten worden aan deze bevraging koppelen. Een groep moet u zien als een aantal personen die op hetzelfde moment dezelfde bevraging invullen. Bijvoorbeeld: klas 6A van de gemeentelijke basisschool Klimop.

Groepen zijn dus steeds gekoppeld aan een specifieke bevraging. Om een groep toe te voegen, gaat u naar de overzichtspagina van de bevragingen en klikt u op het plusicoon naast de bevraging waaraan u een groep wenst te koppelen:

Vul daarna een **groepsnaam** en **startcode** in.

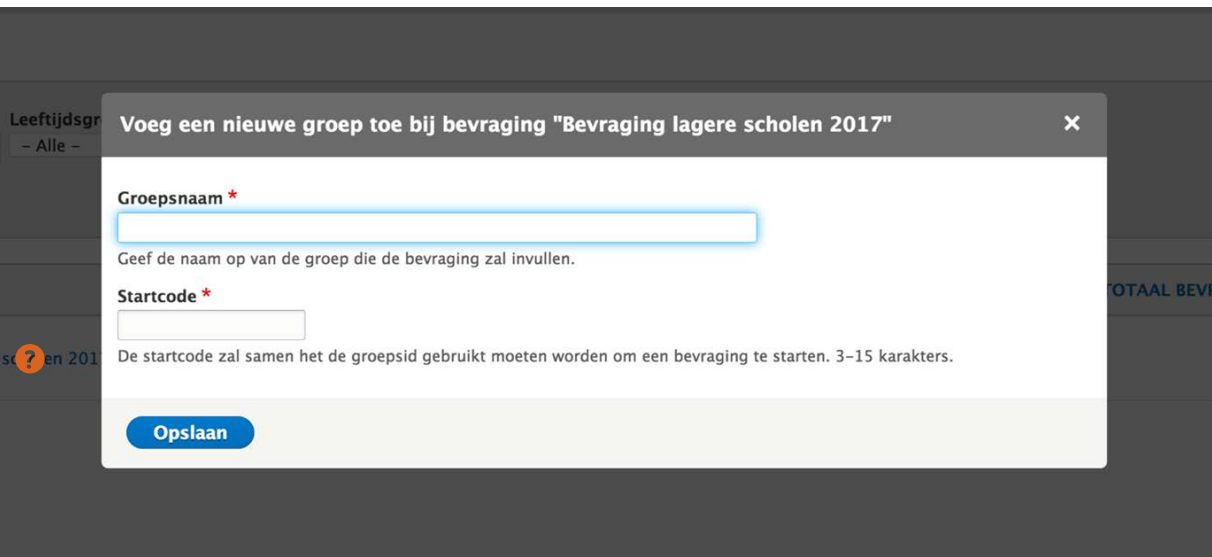

Kies voor elke groep een naam die duidelijk maakt over welke groep het gaat, bijvoorbeeld 6A Klimop. Voor elke groep moet u ook een startcode invullen. Kies een woord dat niet te moeilijk is voor de doelgroep, bijvoorbeeld 'feest'.

13

**JEUGDNONIT** 

<span id="page-13-0"></span>Als u de groepsnaam en de startcode opslaat, krijgt u een overzichtsscherm waar u naast de startcode ook de groepscode (= uniek nummer) van bijvoorbeeld 6A Klimop terugvindt. Alleen als die startcode gecombineerd wordt met de groepscode, kan voor de leerlingen van 6A Klimop de juiste bevraging gestart worden. Anders zou iedereen op het beginscherm van de bevraging een willekeurig nummer kunnen ingeven en een bevraging invullen die niet voor hem of haar bedoeld is.

De startcode en de groepscode worden weergegeven in het overzichtsscherm van de groepen.

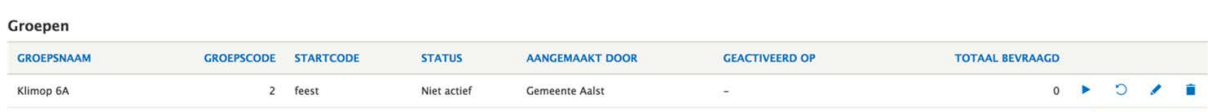

In het groepenoverzicht vindt u bij elke groep de onderstaande icoontjes:

Activeer de bevraging voor een groep

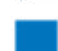

Stop de bevraging voor een groep

Reset een groep: hiermee verwijder je alle resultaten van de groep,

zonder de groep te verwijderen

Pas de groep aan

Verwijder de groep

Als u de bevraging voor een groep wilt opstarten, moet u ze eerst **activeren** door de groepsen startcode in te geven. Na afloop van de bevraging kunt u de bevraging voor de groep ook opnieuw stopzetten om ongewenste extra resultaten te vermijden.

Zodra de bevraging voor de groep geactiveerd is, kunnen de kinderen en jongeren de bevraging invullen op [https://start.jeugdmonitor.vlaanderen.be](https://start.jeugdmonitor.vlaanderen.be/). Als ze nog niet geactiveerd is, verschijnt er een foutmelding.

## **4.4. Stap 6: Zorg voor een kwaliteitsvolle bevraging**

De jeugdmonitor wordt ter plekke afgenomen door een **begeleider.** De begeleider start de online bevraging op door de groeps- en startcode in te geven.

De begeleider kadert de tool voor kinderen en tieners, zet hen op weg, voorziet het nodige materiaal, internetverbinding en voldoende tijd en ondersteunt waar nodig. Een goede voorbereiding en begeleiding is onontbeerlijk De kinderen die de vragen invullen, kunnen nood hebben aan extra ondersteuning tijdens de bevraging.

Wat heeft een begeleider nodig om een bevraging te organiseren en te begeleiden?

- de URL [https://start.jeugdmonitor.vlaanderen.be](https://start.jeugdmonitor.vlaanderen.be/);
- een groepscode en startcode;
- de 'handleiding voor de begeleiders';
- het nodige materiaal, internetverbinding en voldoende tijd.

Om een bevraging af te nemen heeft de begeleider zelf geen account met admin-bevoegdheid nodig. Opgelet! Om de bevraging te kunnen starten met de groeps- en startcode moet de bevraging wel vooraf aangemaakt zijn en moet de begeleider ze activeren door via itsme/eID in te loggen met het account van de gemeente, stad of VGC via de [startpagina](https://jeugdmonitor.vlaanderen.be/site/) van de jeugdmonitor. Na afloop van de bevraging moet de begeleider met dat account de bevraging opnieuw deactiveren om ongewenste extra antwoorden te vermijden.

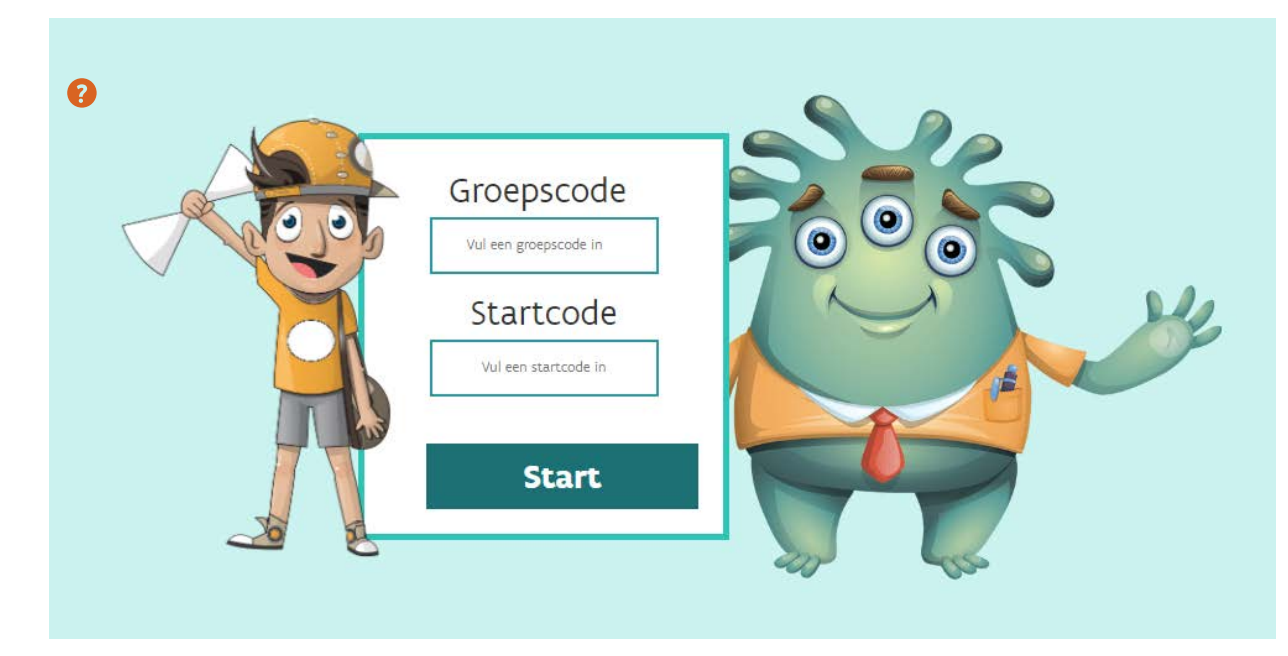

**TIP**: Er is een **handleiding voor begeleiders** beschikbaar op [https://jeugdmonitor.vlaanderen.be.](https://jeugdmonitor.vlaanderen.be/site/) Daarin vinden begeleiders alle nodige info om de bevraging ter plaatse te starten, stoppen en begeleiden.

**JEUGDMONIT** 

# <span id="page-15-0"></span>5. De resultaten exporteren

Ondertussen zijn de bevragingen voltooid en liggen de resultaten klaar! Als stad of gemeente krijgt u de resultaten meteen in **een rapport met tabellen en diagrammen**. U kunt via de tool ook ruwe data opvragen als **csv-bestand** of in een **Excelbestand**.

Belangrijk om weten: u krijgt de resultaten per bevraging aangeleverd. Met 'een bevraging' bedoelen we het afnemen van de jeugdmonitor bij verschillende groepen kinderen of tieners die over dezelfde thema's worden bevraagd. Het standaardrapport, dat u achteraf kunt downloaden, geeft de resultaten weer voor alle groepen kinderen of tieners binnen een bepaald gebied (gemeente, stad of deelgebied) die over dezelfde thema's zijn bevraagd.

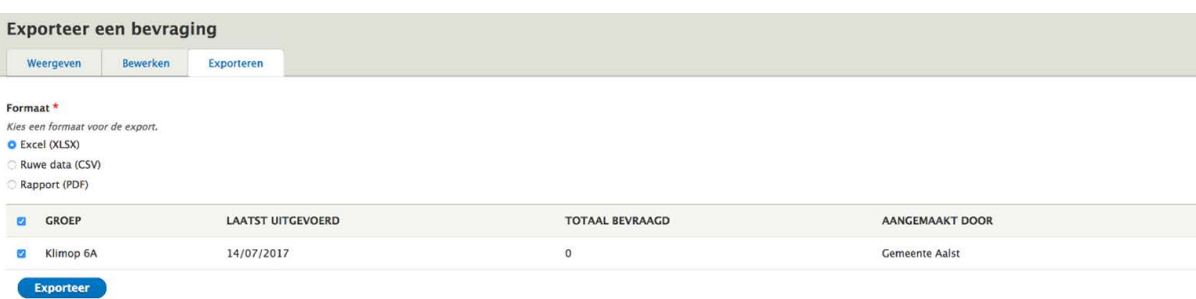

## **5.1. Het standaardrapport**

U kunt per bevraging een standaardrapport aanmaken. Dat is een pdf-document waarin alle resultaten van de bevraging gebundeld worden in tabellen en, voor de meeste vragen, ook in meer overzichtelijke diagrammen. Die tonen de resultaten per vraag op een duidelijke en logisch geordende manier.

Om een rapport aan te maken, gaat u naar de bevraging waarvan u het rapport wilt opvragen en kiest u voor '**Exporteer'** of **L**.

Dan kiest u als formaat pdf en duidt u aan welke groepen u wilt exporteren. U kunt ervoor kiezen om een rapport te maken met bijvoorbeeld alleen de klassen van een bepaalde school of alleen de scholen uit een bepaalde deelgemeente. Klik daarna op de knop 'Exporteer' en het rapport wordt in pdf-vorm gegenereerd.

### **5.2. Ruwe data**

U kunt ook ruwe data opvragen in de vorm van een **csv-bestand** of **Excelbestand**, waarin u alle gegevens krijgt per kind of tiener die de enquête ingevuld heeft. Csv staat voor 'commaseperated values' of kommagescheiden bestand. Met andere woorden, alle data staan achter elkaar, gescheiden door een komma. Een csv-bestand kan geopend worden met Excel, maar ook met andere databaseprogramma's, zoals het statistiekprogramma SPSS.

**JEU<sub>GDMONI</sub>** 

Om de gegevens te krijgen, gaat u naar de bevraging waarvan u de data wilt genereren en klikt u op exporteren  $\perp$ . Vervolgens kiest u als formaat csv of xlsx en bepaalt u voor welke groepen u de data wil exporteren.

**TIP:** In de handleiding **'Aan de slag met de vragen en de resultaten'** vindt u tips en tricks om met de vragen en de resultaten aan de slag te gaan en de link te leggen naar een kinden jeugdvriendelijk beleid. Die handleiding kunt u naast heel wat andere nuttige info en handleidingen terugvinden via de [startpagina](https://jeugdmonitor.vlaanderen.be/site/) van de jeugdmonitor.

We benadrukken dat uw lokaal bestuur verantwoordelijk is om bij de verwerking van de resultaten de **persoonsgegevens** voldoende te beschermen. Zorg ervoor dat de resultaten die u presenteert gebaseerd zijn op voldoende hoge aantallen, zodat de I privacy van de respondent ten alle tijden gerespecteerd blijft (z[ie ook 2.3\)](#page-3-0).

**JEUGDMONITOR**

# <span id="page-17-0"></span>6. Meer weten?

Bezoek zeker ook de **website** van de jeugdmonitor: via [https://jeugdmonitor.vlaanderen.be](https://jeugdmonitor.vlaanderen.be/site/). U vindt er naast heel wat nuttige info en links ook de volgende **handleidingen** en documenten terug:

- Handleiding **'Aan de slag met de vragen en resultaten'**: nuttige tips en informatie over hoe u de thema's van de bevraging kunt kiezen, hoe u groepen samenstelt, hoe u na de bevraging aan de slag kunt gaan met de ruwe data of het pdf-rapport, hoe u met de resultaten verder in dialoog kunt gaan met kinderen en tieners in uw gemeente en de (resultaten van de) jeugdmonitor kunt gebruiken als strategisch beleidsinstrument enzovoort.
- **Handleiding voor begeleiders**: nuttige tips om kinderen en tieners voor, tijdens en na de bevraging te begeleiden.
- **Vragenlijst kinderen en tieners**: een overzicht van de vragenlijst voor kinderen en tieners (beschikbaar in pdf- en Wordformaat).
- **Brief aan de ouders**: een (voorbeeld van) een brief waarmee u de ouders van de bevraagde kinderen en tieners kunt informeren.
- **Charter verwerking persoonsgegeven**s: de regelgeving inzake de bescherming van natuurlijke personen bij de verwerking van persoonsgegevens, bij het online en strikt vertrouwelijke gebruik van de jeugdmonitor.

Hebt u na het lezen van de website en de handleidingen toch nog vragen? Of suggesties om deze online tool te verbeteren? Neem **contact** op via [jeugdmonitor@vlaanderen.be](mailto:jeugdmonitor%40vlaanderen.be?subject=).

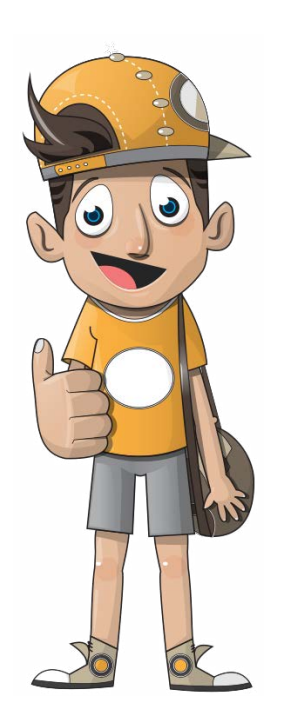

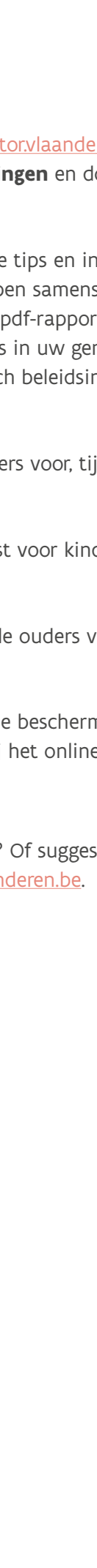

**JEUGDMONIT** 

# <span id="page-18-0"></span>7. Colofon

De jeugdmonitor en de handleiding werden ontwikkeld in opdracht van het Agentschap Binnenlands Bestuur en het Departement Cultuur, Jeugd en Media.

Hebt u na het lezen van de beschikbare handleidingen en informatie op de website een vraag over de jeugdmonitor of het gebruik ervan? Stuur een e-mail naar [jeugdmonitor@vlaanderen.be](mailto:jeugdmonitor%40vlaanderen.be%20?subject=).

#### **Depotnummer**

D/2023/3241/034

## **Auteurs**

Rembert Debergh en Ann Vanderhasselt

#### **Eindredactie**

Siel Moreels en Krista Van Santen

#### **Verantwoordelijke uitgever**

Luc Delrue Secretaris-generaal Departement Cultuur, Jeugd en Media Arenbergstraat 9 1000 Brussel

#### **Vormgeving**

[www.bloudruk.be](https://www.bloudruk.be/grafische-studio)

**JEUGDMONITOR**